In der letzten Zeit habe ich einige Windows XP durch Windows 7/8/8.1 Systeme ersetzt und musste dadurch auch Outlook auf die neuen Rechner umziehen. Dies ist nicht schwer, aber etwas Handarbeit ist nötig. Hier habe ich mal einen kompletten Vorgang festgehalten Wie Outlook 2003 von einem Windows XP Rechner auf ein neues Windows System mit Outlook 2013 umzieht. Diese Vorgehensweise kann auch dazu verwendet werden wenn Outlook auf einen neuen Rechner umziehen soll.

Für den Umzug benötigen wir die persönliche .pst-Datei in der Mails, Anhänge, Kontakte, Adressen, Kalender, Termine, Notizen, lokale Ordner, Unterordner und die Aufgabenlisten gespeichert sind. Die zugehörige Archive.pst in der Outlook die Archivierten-Elemente speichert und ein paar Windows-Registry-Einträge für die E-Mail-Konten. Wichtig: Es werden keine Passwörter exportiert! Diese müssen später wieder eingegeben werden. Mit entsprechenden Tools ist es natürlich möglich die Passwörter z.B. für den Mail-Account auszulesen sollte man diese zwischenzeitlich vergessen haben.

## **Schritt 1 – Wo finde ich die .pst-Datei?**

Hier der Standardpfad der .pst-Datei. BENUTZER muss durch den eigenen Benutzernamen ersetzt werden.

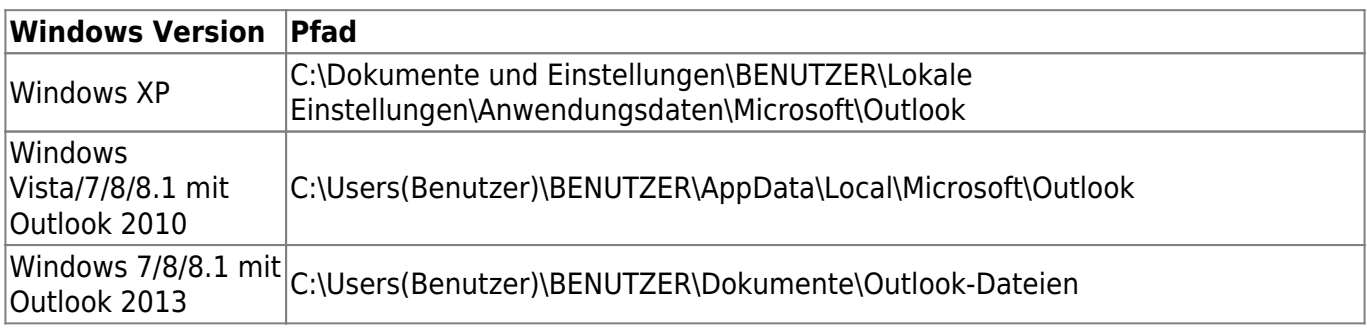

## **Schritt 2 – E-Mail Konten Exportieren**

Um alle E-Mail-Konten und die dazugehörigen Einstellungen zu speichern muss ein Windows Registry-Schlüssel exportiert werden. Den Schlüssel den wir suchen lautet:

HKEY CURRENT USER\Software\Microsoft\Windows NT\CurrentVersion\Windows Messaging Subsystem\Profiles\Outlook\9375CFF0413111d3B88A00104B2A6676

Um den Schlüssel zu exportieren öffnen wir über Start → ausführen (Windowstaste + R) regedit und suchen den entsprechenden Eintrag. In dem Registrierungseditor können wir uns genau wie im Windows-Explorer bewegen.

Natürlich wäre es auch möglich nach dem Schlüssel zu suchen. Ich klicke mich lieber durch den Registry-Baum.

Den Schlüssel exportieren wir als outlook.reg z.B. direkt auf einen USB-Stick. Als nächstes sichern wir sofern vorhanden die Addins, Signaturen, Outlook-Elementvorlagen und Regeln.

## **Schritt 3 – zusätzliche Dateien**

Die Addins werden in der extend.dat gespeichert. Hier die entsprechenden Pfadangaben. Bei einem Versionswechsel sollte man davon Abstand nehmen, außer man kann vorher Sicherstellen das die Addins kompatibel sind. Erstellte Regeln werden einfach exportiert.

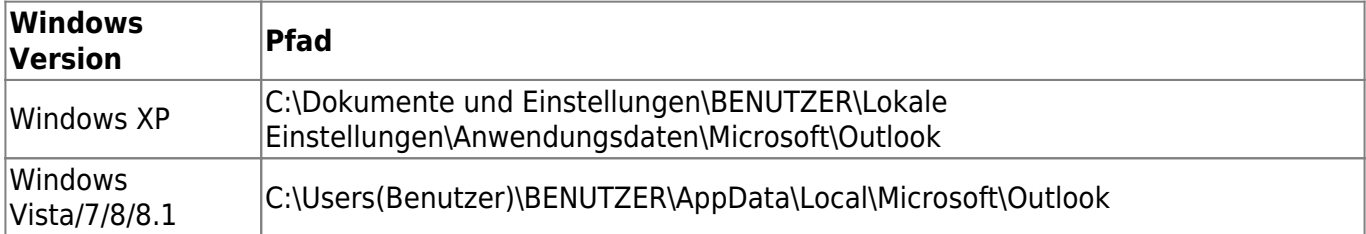

Die Signaturen setzen sich aus 3 Dateien zusammen. Die Signatur besteht also aus Signature1.htm, Signature1.rtf und Signature1.txt.

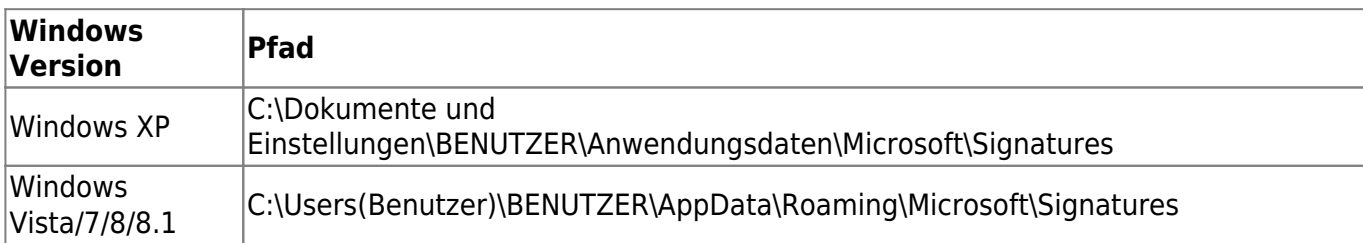

Die Outlook-Vorlagen werden als .oft-Datei gespeichert und liegen in folgendem Pfad

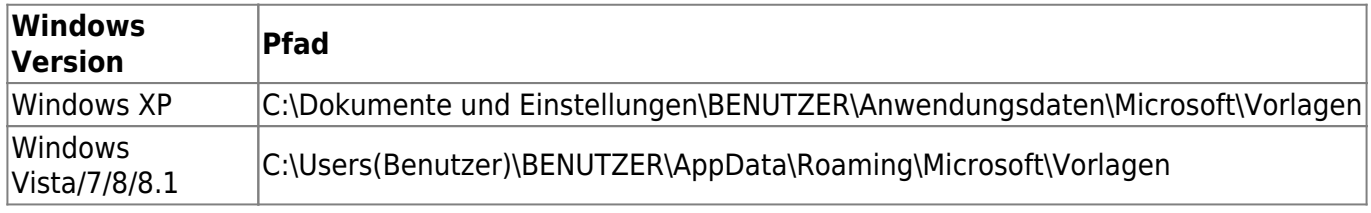

Evtl. erstellte Regeln in Outlook können einfach exportiert werden. Drücken Sie dazu auf Extras → Regeln und Benachrichtigungen → Registerkarte: E-Mail-Regeln → Optionen → Regeln exportieren

#### **Schritt 4 – Dateien kopieren**

Nun kopieren wir die Dateien in die entsprechende Verzeichnisse. Nicht vorhandene Verzeichnisse müssen entsprechend angelegt werden.

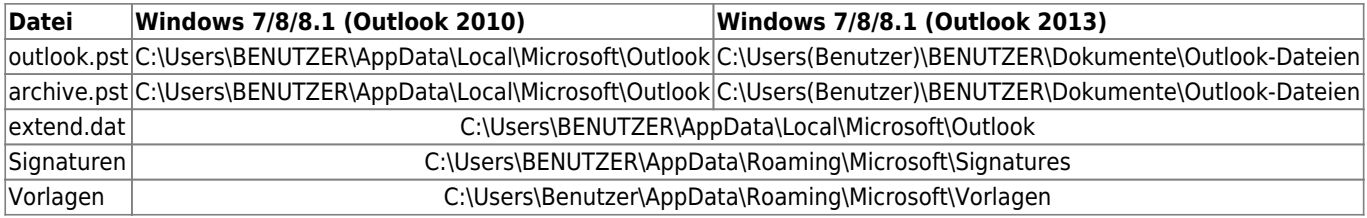

### **Schritt 5 – outlook.reg ausführen**

Der einfachste Teil der Anleitung. Machen Sie einen Doppelklick auf die outlook.reg im Explorer. Bestätigen Sie die Abfrage der Benutzerkontensteuerung. Fügen Sie die Informationen der Windows Registry hinzu mit einem Klick auf "Ja" hinzu. Es erscheint ein Fenster mit der Erfolgsmeldung.

#### **Schritt 6 – Outlook Starten**

Da wir den Registry Schlüssel unter Windows XP exportiert haben bekommen wir nun beim starten von Outlook eine Fehlermeldung. Die Pfadangabe zur outlook.pst-Datei ist falsch. Dies korrigieren wir indem wir den Pfad von Hand auswählen. Nun muss Outlook neu gestartet werden. Als letztes Importieren wir unsere Mailregeln über Datei → Regeln und Benachrichtigungen verwalten → Optionen → Regeln importieren und wählen dort unsere gespeicherten Regeln aus. Geschafft! Alle Mails, Einstellungen, Kontakte, Termine sind wieder vorhanden.

# **Quellen**

- <http://www.mailhilfe.de/beitrag-auf-outlook-2013-wechseln-5314-html>
- <http://blog.itforum-saar.de/2011/04/umzug-von-outlook-2003-nach-outlook-2007-oder-2010/>

From: <https://wiki.da-checka.de/> - **PSwiki**

Permanent link: **[https://wiki.da-checka.de/doku.php/wiki/tipps\\_und\\_tricks/migration\\_outlook](https://wiki.da-checka.de/doku.php/wiki/tipps_und_tricks/migration_outlook)**

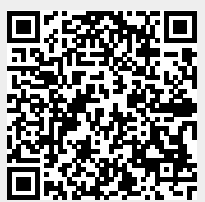

Last update: **2014/09/26 13:24**